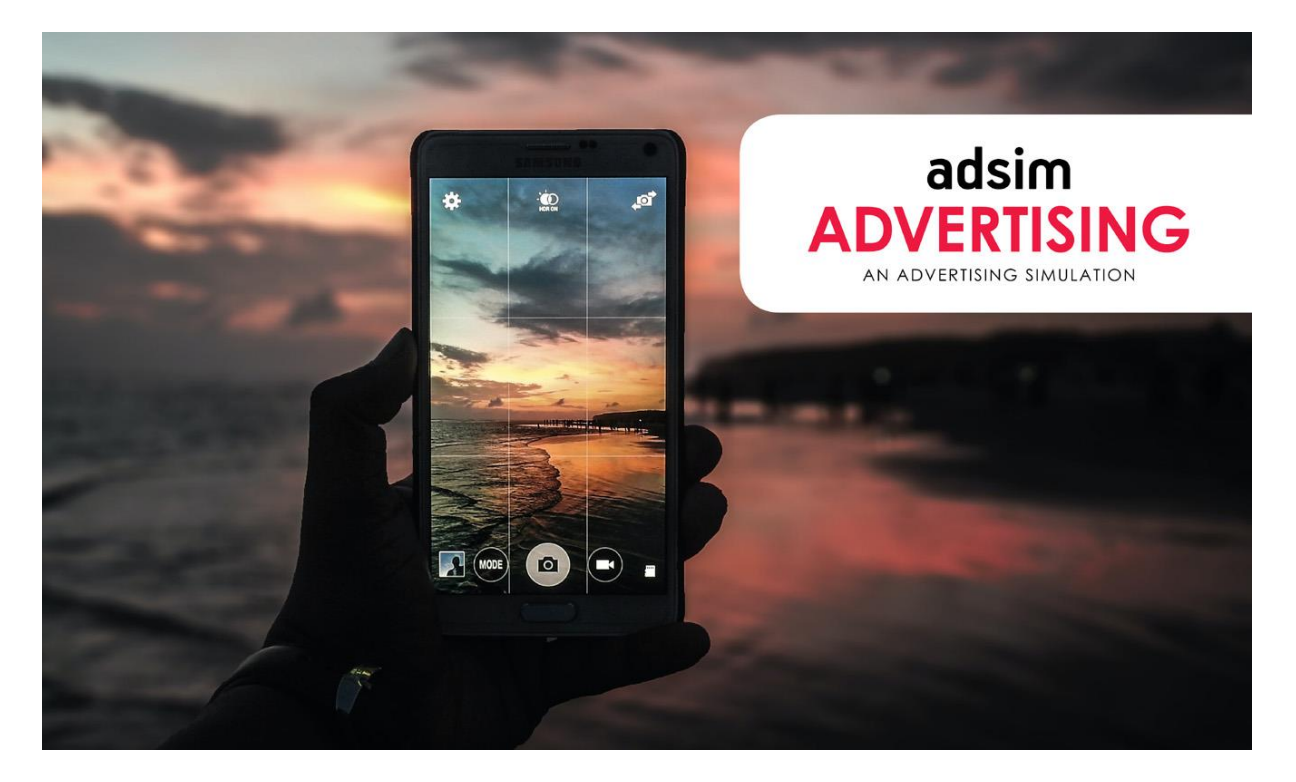

# **AdSim Advertising Player's Manual (2024 Rev A)**

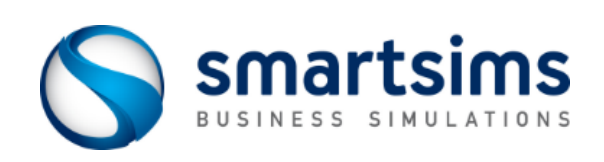

**© Smartsims International Ltd**

# **Contents**

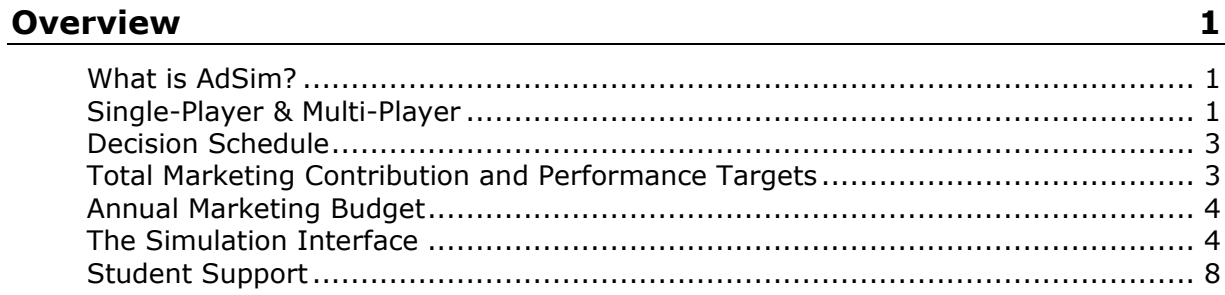

# **Market Analysis**

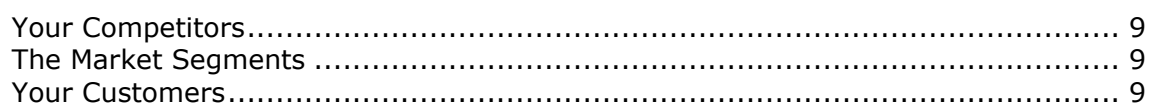

# **Making Decisions**

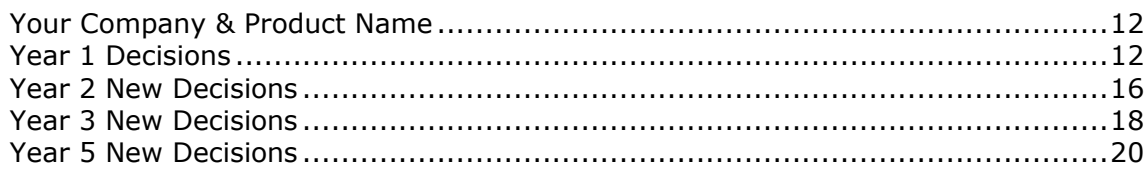

# Reporting

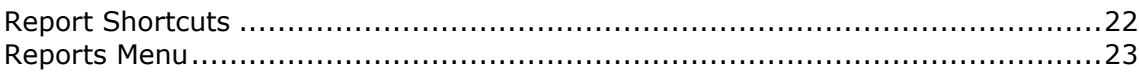

 $9$ 

 $\mathbf{12}$ 

 $\mathbf{22}$ 

### CHAPTER 1

# **Overview**

# **What is AdSim?**

AdSim is an Online Advertising Simulation that gives you the opportunity to manage the Advertising and Sales Promotion Campaign for your own Smartphone Manufacturing Company.

You are initially tasked with implementing an improved advertising and brand positioning strategy for your company's range of Smartphones. As you progress through the simulation you will be given access to more detailed advertising media mixes, Customer Relationship Management, and Marketing Communications decisions.

Your success is measured by your **Total Marketing Contribution (TMC)** by the end of the simulation, and you have additional Secondary Performance Targets each year to help keep your campaign on track.

## **Learning Outcomes**

At the conclusion of the simulation you will:

- Understand core advertising terms and concepts.
- Be able to review market research and reports to formulate strategy.
- Learn how to implement strategy within a fixed annual marketing budget.
- Develop an understanding of customers' media viewing habits and how to effectively reach their target audience.
- Know how to continue to adapt strategy as you experience competition and market changes.
- Develop the skills necessary to work effectively in a team environment.

# **Single-Player & Multi-Player**

AdSim features two versions; the Single-Player and the Multi-Player.

The **Single-Player** features at the start of the course and allows you to practice against a single computer-controlled competitor. In the Single-Player you move forward (rollover) through years (decision periods) at your own pace and in your own time. This enables you to become familiar with your company, the market, and test out different decisions. Your primary goal is to maintain a higher Total Market Contribution (TMC) than your competitor and to exceed your annual performance targets.

In the **Multi-Player** you will be competing against multiple competitors to achieve the highest TMC. Depending on your course settings, you may be competing against student-run companies from within your course, or against computer-controlled competitors. The Multi-Player simulation progresses according to a preset rollover (decision deadline) schedule. Before each rollover you must have your decisions entered into each of the decision screens within the simulation.

### **Rollovers**

A rollover is the term used to describe moving from one year (decision period) to the next. A rollover processes the currently entered decisions and then displays your results.

#### **SINGLE-PLAYER**

Rollovers in the Single-Player are controlled by you through the Rollovers menu:

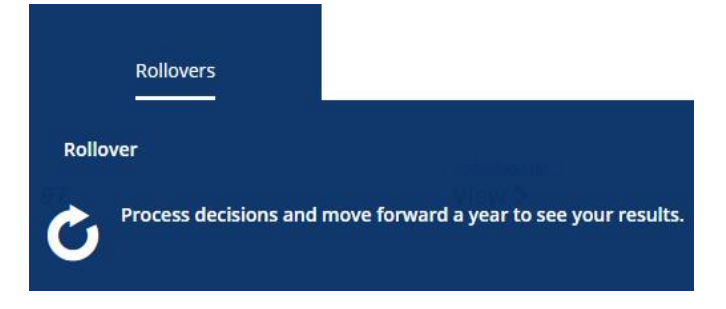

In the Single-Player you are also able to Rollback (move back one year) or Restore (reset the simulation back to the start).

#### **MULTI-PLAYER**

Rollovers in the Multi-Player occur automatically on pre-set dates determined by your course instructor.

Once your course's rollovers are scheduled you will see the next scheduled event on your company's Home page:

**NEXT EVENT** Rollover: 9 hours, 36 mins >

Click on the event to see all upcoming rollovers, as well as those already processed.

There is no final submit process. Simply enter your decision changes into each decision screen and then click *Save*. A save notification will appear and the change will be shown on-screen. The change is now saved on our simulation server ready to be processed at the upcoming rollover.

If you are playing the Multi-Player in teams, only one team member needs to enter your final decisions.

You can check all your saved decisions using the *Current Saved Decisions* report.

# **Decision Schedule**

You start the simulation responsible for the Brand Positioning Strategy and Advertising Plan for your company's range of Smartphones.

The table below outlines the decisions which you will be managing in Year 1, and then the additional new decisions released in each year subsequent.

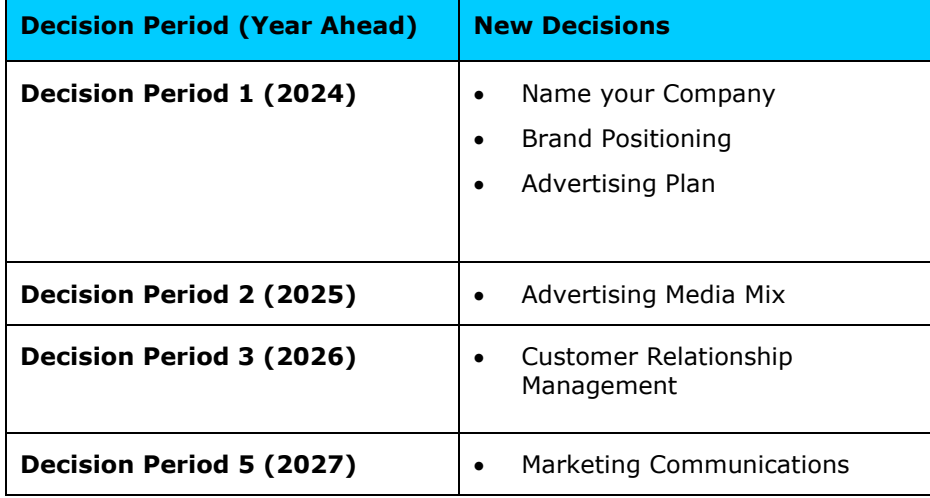

# **Total Marketing Contribution and Performance Targets**

Total Marketing Contribution (TMC) is the key performance indicator in the AdSim Advertising Simulation.

Marketing contribution is an annual measure of how profitable your company was as a result of your marketing strategy for the previous year.

**Marketing Contribution** = Wholesale Sales Revenue - (Cost of Goods Sold + Marketing Expenses)

Your **Total Marketing Contribution (TMC)** is then just the sum of your annual marketing contribution figures over the length of the simulation. Your goal in AdSim is to achieve a higher TMC than your competitors by the end of the simulation.

Your company's Marketing Contribution and Total Marketing Contribution (TMC) will be displayed via the pop-up notifications on log in, and on your company's Home page.

You can compare these key figures with your competitors in the industry through the *Industry Benchmark* report. You can also see your TMC rank across the course through the Course Scoreboard on the Home page (if this has been enabled by your course instructor).

# **Secondary Performance Targets**

You can find your Secondary Performance Targets in the *Performance Targets* report on the home screen. Check the Performance Targets Report after each rollover to see if you achieved your targets.

In the Single-Player you should always look to exceed these secondary targets. In the Multi-Player, these secondary targets are more like guidelines to support your primary goal of creating more Total Marketing Contribution than your competitors.

# **Annual Marketing Budget**

Each year you have a fixed marketing budget to spend.

Your annual marketing budget increases each year of the simulation to facilitate the additional decision areas as they become available:

**Year 1:** \$6m **Year 2:** \$6.5m **Year 3:** \$8m **Year 4:** \$9m **Year 5:** \$11m **Year 7 and Beyond:** \$12m

Your annual budget is displayed when you first log in, and on your company's Home page. Additionally, the *Live Budget* and the *Budget Report* also show the budget remaining after the cost of your current decisions has been deducted.

You should ensure that you spend all your annual budget each year. If you overspend, the simulation will automatically reduce your Advertising budget to bring you back under budget.

# **The Simulation Interface**

### **Top-Menu Navigation**

The AdSim interface utilizes top-of-screen navigation with the following main menu items:

- **Home:** This first screen serves as your company dashboard.
- **Advertising:** Allocate your promotion budget to the 5 main media channels: Social Media, Digital Media, TV, Print, and Radio. From Year 2 onwards, you can target your advertising spend in more detail. For instance, Digital Media can be split into Search, Display / Banner, Digital Video, Digital Audio, and Email.
- **Brand Positioning:** Set the key messages that you want customers to associate with your brand so it has a distinctive place in your customers' minds.
- **Customer Relationships (Year 3 onwards):** Decide what type of CRM, Warranty, Support, and Loyalty systems to fund.
- **Marketing Communications (Year 5 onwards):** Choose from various types of Sales Promotions, Trade Promotions, Sponsorships, and Social Influencer initiatives.
- **Reports:** To access all your company's reports, including historical reports.
- **Rollovers:** Process a rollover, rollback or restore (Single-Player only).

Press CTRL + M to return to the Top Menu from anywhere else in the application.

### **Company Home Screen**

Your company's Home screen displays:

- Your company's name.
- The Year Ahead (the year you are making decisions for).
- Key results from last year, including a link to the Course Scoreboard.
- Shortcuts to your decisions and new decisions available this year.
- Key reports.
- Year-relevant help videos.

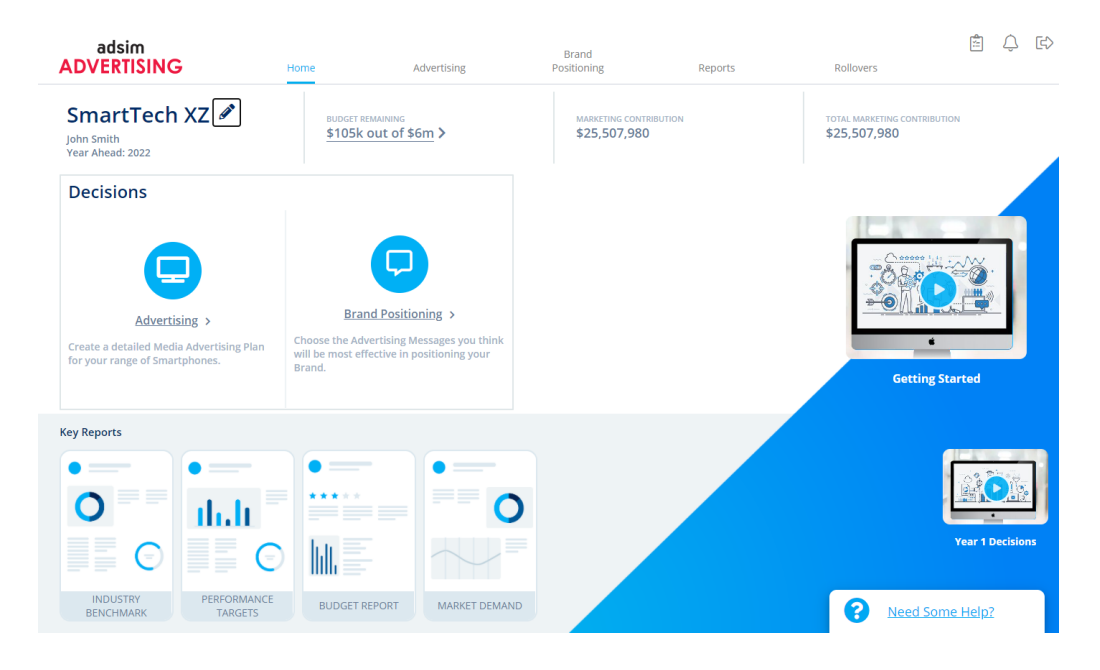

# **The Help Widget**

A *Need Some Help?* tab features at the bottom right of all screens. Clicking on the tab opens the popup Help widget. You have the option to *Search* help articles, click on a screen-relevant *Frequently Asked Question*, or *Contact Us* to send a message to the Smartsims Support Team.

You can also open the popup Help on each screen with the F1 key.

### **Top-Right Icons**

At the top-right of the simulation interface there are three icons:

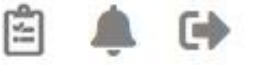

- **1. Saved Decisions:** Opens the *Current Saved Decisions* report so you can check all currently saved decisions. These are the decisions which will be processed at rollover.
- **2. Alerts & Notifications:** Brings back the initial on-login notifications which provides key results and information for making decisions for the year ahead.
- **3. Exit Simulation:** Exits the simulation interface and takes you back to the course page.

# **Decision Screens**

Clicking Advertising at the top of screen opens the Advertising Plan screen:

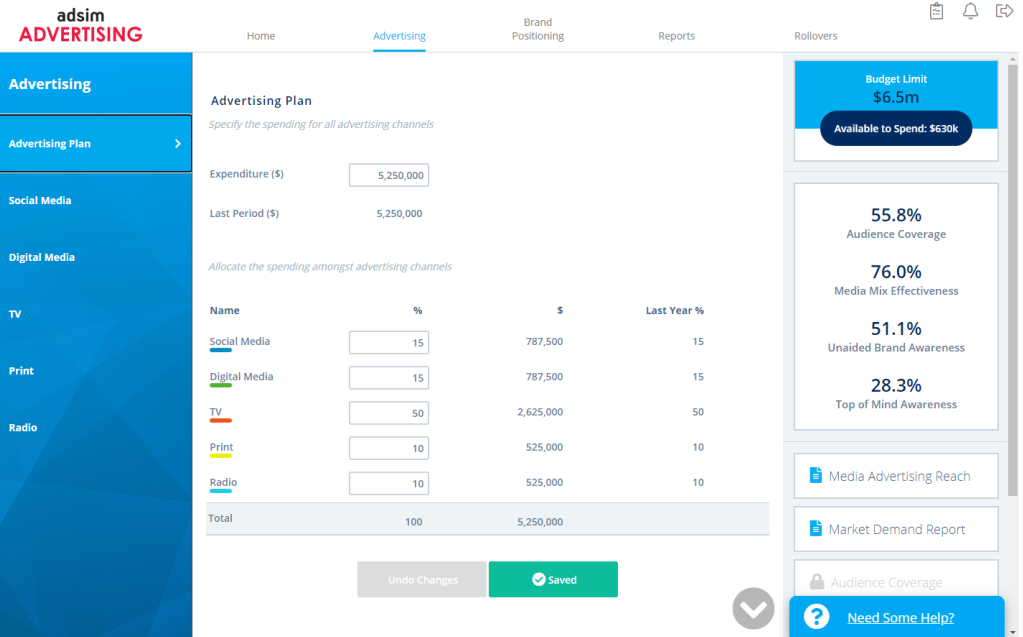

### **LEFT-HAND MENU**

All decision screens feature a left-hand menu displaying the separate decisions available under each main menu.

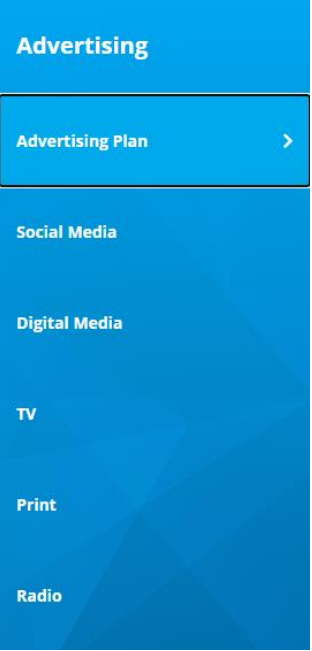

#### **CENTER DECISION COLUMN**

The center column is where your decisions are located; a decision field with the currently entered decision and last year's decision.

#### **Social Media**

Allocate the spending amongst advertising channels

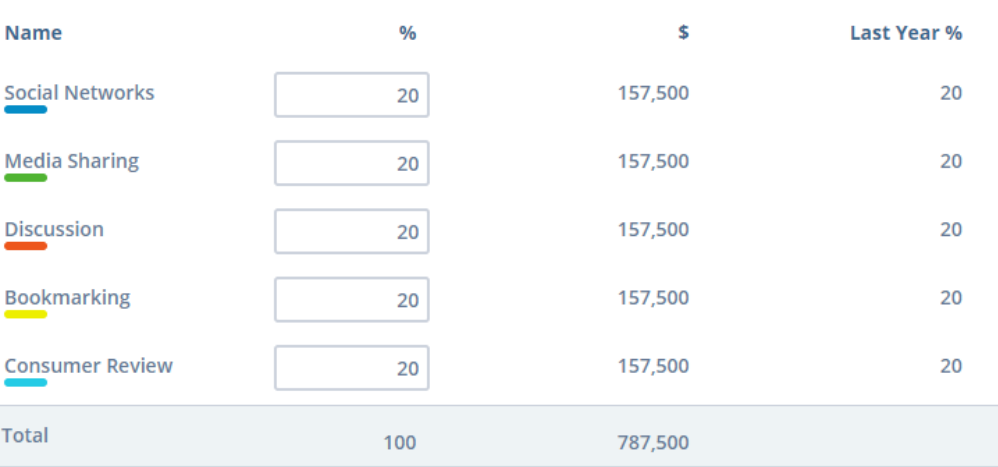

#### **RIGHT-HAND COLUMN**

The right-hand column is designed to help you make well-informed decisions. It features:

#### **1. The Live Budget**

The Live Budget widget is located at the top-right of all decision screens:

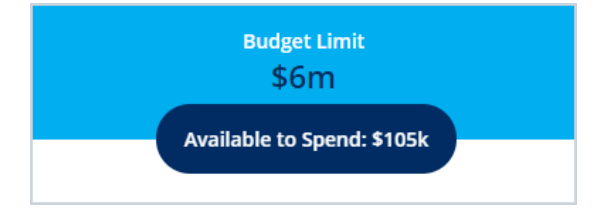

The *Budget Limit* figure is the total amount you can spend this year.

The *Available to Spend* figure shows how much of that you still have available to spend on Advertising, Market Research, Customer Relationship Management, and Marketing Communication decisions.

You should check the *Available to Spend* figure as you make decisions so you do not spend more than you have available, but also ensuring you have spent all of your budget.

#### **2. Screen-Relevant Results**

Relevant key results from last year are displayed:

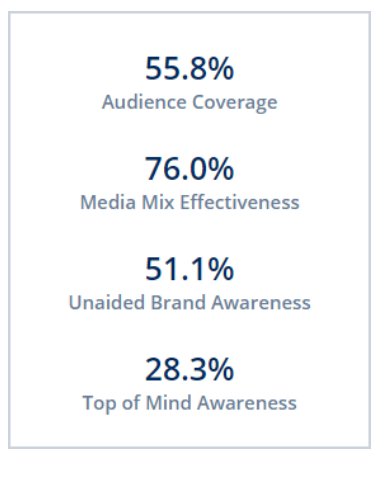

#### **3. Screen-Relevant Reports**

Relevant reports are listed, as well as extra reports which can be purchased to provide additional information to help you make effective decisions:

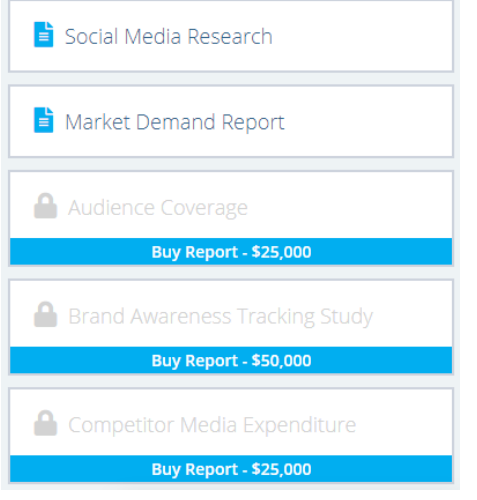

# **Student Support**

#### **DIRECT EMAIL**

The Smartsims Support Team is available to answer any questions you have by emailing: [help@smartsims.com](mailto:help@smartsims.com)

#### **CONTACT FORM**

Submit a [Contact Us](https://www.smartsims.com/contact-us/) form through the Smartsims website.

#### **INTEGRATED HELP**

All Smartsims Simulations feature popup help within the application. Simply click on the *Need Some Help?* tab on any screen to open the Help Widget, or press the F1 key.

#### **SMARTSIMS SUPPORT CENTER**

The [Smartsims Support Center](https://www.smartsims.com/support) is our simulation knowledgebase. This enables you to receive an instant answer to your question by simply typing your question into the search field. Alternatively, you can also **Browse All AdSim Support Articles**.

### $CHAPTER$  2

# **Market Analysis**

# **Your Competitors**

In the Single-Player version you compete against a single computer-controlled opponent. You both start with identical results.

The Multi-Player version features between four and ten companies in your industry. These may be student-run or computer-controlled depending on your instructor's preference. All companies start with identical results.

You can track your competitors using the key industry-level reports below:

- **Industry Benchmark Report:** Compare Sales, Marketing Expenses, and Marketing Contribution across all companies in your industry.
- **Market Demand:** Compare the market share and sales units for the New and Repeat customer segments for all companies in the industry.

# **The Market Segments**

The Smartphone industry is categorized into two market segments: New and Repeat Customers.

**New Customers** are first time buyers of Smartphones, and **Repeat Customers** are those replacing or upgrading an existing Smartphone.

The *Market Demand* report shows you how your company performed in each market segment last year and the forecast sizes of the New and Repeat Customer segments each year.

It is important for you to decide whether you want to bias your decisions towards the New or Repeat customer segments each year because they have different media viewing habits and respond to different Brand Positioning Messages, Customer Relationship Management options, and Marketing Communication options.

At the beginning of the simulation the market is largely made up of New Customers, but over time the Repeat Customer segment will grow larger as existing customers replace their Smartphones every 2-3 years.

### **Your Customers**

Both you and your competitors provide mid-range 'Android' style Smartphones. These phones are all similar in terms of price and technical features. So, most of the difference from the customers' perspective is in the branding and promotion.

Customers weigh up several factors before making their purchase: *Brand Positioning*, *Advertising*, *Customer Relationship Management*, and *Marketing Communications*.

### **Brand Positioning**

Brand Positioning refers to the key messages that you want customers to associate with your brand so it has a distinctive place in your customers' minds. All the potential messages about your Smartphones are true, so you need to choose the options that appeal the most to your markets.

Purchase the *Market Survey of Customer Needs* Market Research report to find out which Brand Positioning messages appeal the most to the New and Repeat Customer segments.

## **Advertising**

To get the most out of your advertising budget you will need to know the media viewing habits for each market (being how much do customers watch/use the different media channels). Then, combine this with Advertising Reach (what percentage can be reach for a given spend). This enables you to determine an optimal advertising mix across the channels, as well as how much to spend on each channel.

#### **MEDIA VIEWING HABITS**

The table below provides the proportion of each market that can be reached using the different media channels:

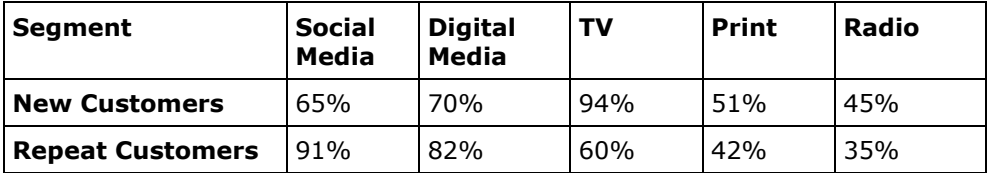

Note: Each row will add to more than 100% as people watch multiple media channels.

#### **ADVERTISING REACH**

The Advertising Reach chart shows the proportion of the viewing audience that can be reached in each media channel at different levels of expenditure.

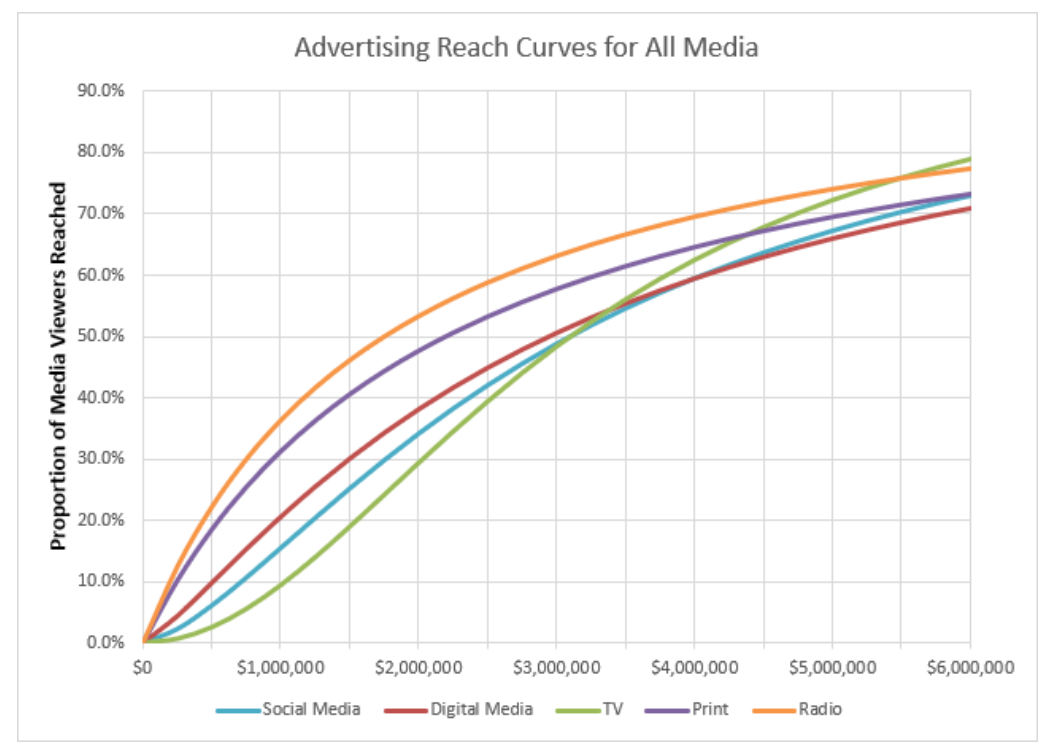

For example, an advertising investment of \$2m in TV will reach approximately 30% of the audience. Then by looking at the Media Viewing Habits table above, we can see that this would then reach  $30\% * 94 = 28.2\%$  of the New Customer market, and  $30\% * 60\% = 18\%$  of the Repeat Customer market.

You will note that each media channel has a different shaped curve. Some are steep initially and then flatten out, such as Print. This indicates a high audience reach on small investments, but as you spend more the increase in reach decreases significantly. Alternatively, others feature a flatter curve, such as Social Media. This means more investment is required to reach your audience, but the level of reach is relatively constant regardless of total spend.

Purchase the *Audience Coverage, Brand Awareness Tracking Study* and the *Competitor Media Expenditure* reports each year to assess how effective your advertising budget and mix were last year.

### **Advertising – Media Mix (Year 2)**

From Year 2, you can target your advertising spend in more detail. For instance, Digital Media can be split into Search, Display / Banner, Digital Video, Digital Audio, and Email. And the Digital Video sub-category can be targeted by genre: Reality, Drama, Documentary, News, Sports, and Comedy.

View the media research report on each media decision screen to find more information about each of the choices, and the ideal allocation for the New and Repeat Customer segments.

### **Customer Relationship Management (Year 3)**

The CRM decisions help you track and build relationships with your customers and increase customer satisfaction which encourages customer retention.

Decide what type of CRM System, Warranty, Support, and Loyalty system to fund. Note that the most expensive CRM options are costly so you will have to decide how much budget to allocate to CRM vs Advertising.

You should purchase the *Market Survey of Customer Needs* report to help guide your CRM choices as the New and Repeat Customer segments may prefer different CRM options.

CRM decisions are available from Year 3.

Read the *Customer Relationship Management* section under *Year 3 Decisions* (see Chapter 3) for more details on making your CRM decisions.

# **Marketing Communications (Year 5)**

Choose from various types of Sales Promotions, Trade Promotions, Sponsorships, and Social Influencer initiatives to increase your exposure and attract new customers.

Note that the most expensive Marketing Communication options are costly so you will have to decide how much budget to allocate to Marketing Communications vs CRM and Advertising.

You should purchase the *Market Survey of Customer Needs* report to help guide your Marketing Communication choices as the New and Repeat Customer segments may prefer different options.

Marketing Communication decisions are available from Year 5.

Read the *Marketing Communication* section under *Year 5 Decisions* (see Chapter 3) for more details on making your Marketing Communication decisions.

### CHAPTER 3

# **Making Decisions**

# **Your Company & Product Name**

When you first open the simulation interface you are given the option to give your company a new name:

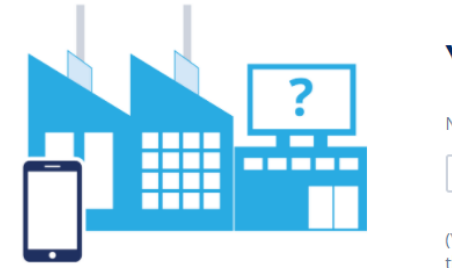

# **Your Company.** Name your Company.

(You can edit your company's name at any time prior to the first rollover through the Home screen.)

You can edit your company name at any time in Year 1 through the Home page.

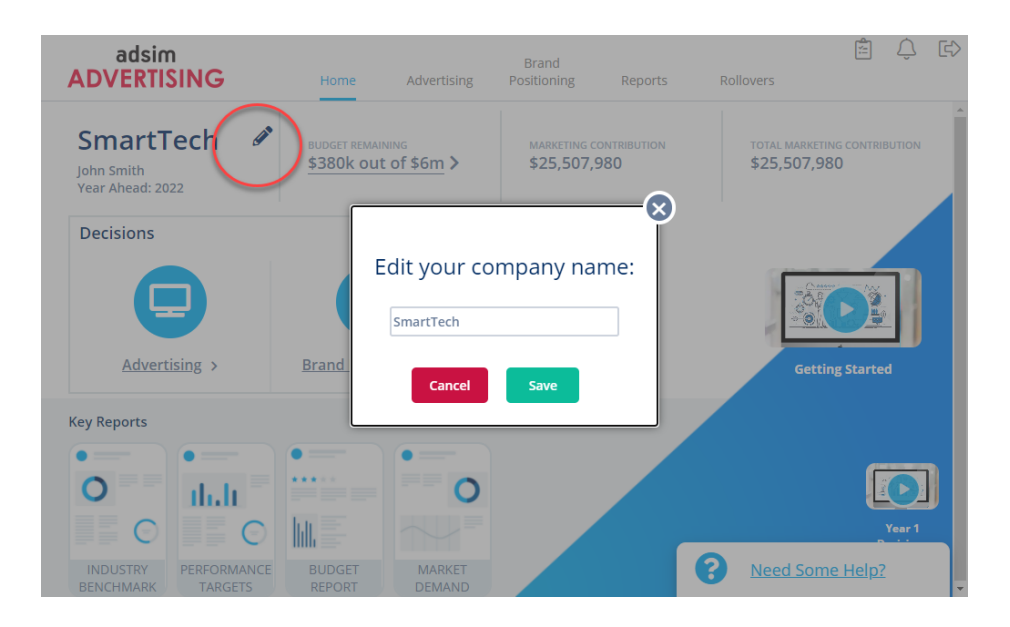

# **Year 1 Decisions**

Get started by getting to know your company and the market using the Key Reports located on your company's Home page.

In addition to deciding on a new company name, you will need to make the following decisions:

- Choose four **Brand Positioning Messages** to guide your Advertising campaign.
- Set an **Advertising** budget and then allocate this across the five media channels.

Your decision screens are available through either the top navigation main menu or through your company's Home page:

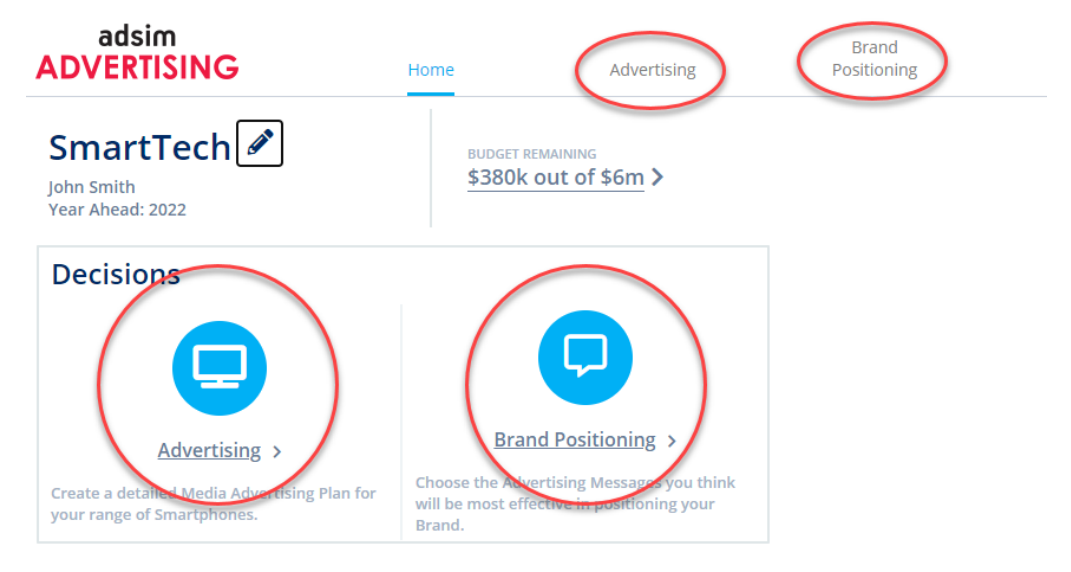

# **Brand Positioning**

Brand Positioning refers to the key messages that you want customers to associate with your brand so it has a distinctive place in your customers' minds. All the potential messages about your Smartphones are true, so you need to choose the options that appeal the most to your markets.

You must choose ONE message that will feature prominently in your advertising for each of:

- **Target:** the type of Smartphone user you think your Smartphones will most appeal to.
- **Benefit**: the benefit of using your smartphones which will appeal the most to your customers.
- **Proof:** which smartphone feature you want to be the focus in your advertising campaign.
- **Theme:** the theme of your advertising campaign.

You will see these Brand Positioning categories at the left of the Brand Positioning screen:

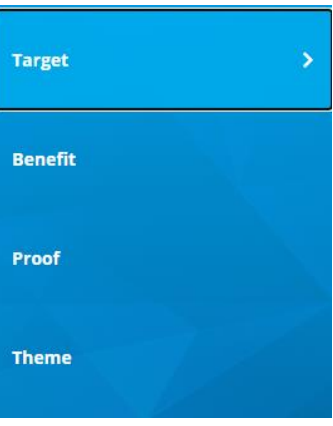

Within each Brand Positioning screen, click on the message you want to choose, then click the Save button to save your choice.

#### **Target**

Choose the target audience for your Advertising campaign

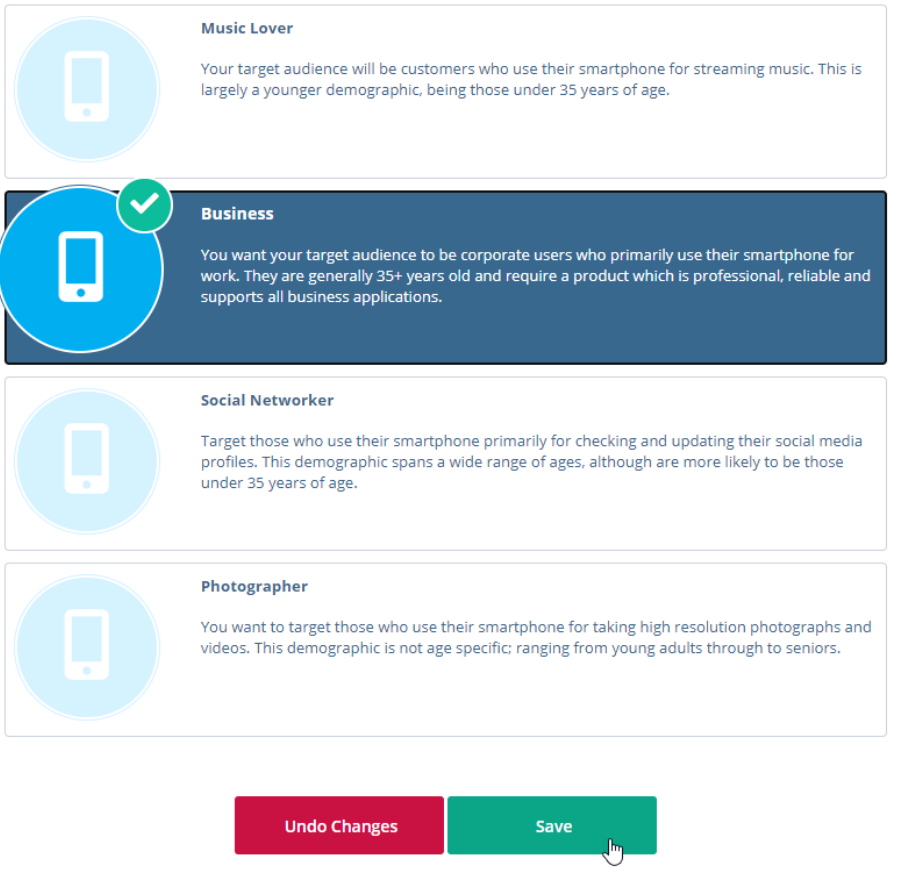

Purchase the *Market Survey of Customer Needs* Market Research report at the right hand side of your screen to find out which Brand Positioning messages appeal the most to the New and Repeat Customer segments.

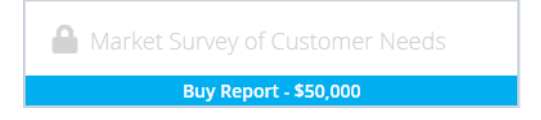

Your decisions will result in a Brand Positioning Rating. This is a rating from 1 to 100 on how well your chosen messages resonated with customers. You can see your Brand Positioning Rating and how it compares to the Industry Average Rating at the right of your screen.

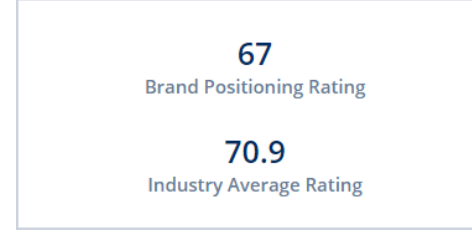

After the first rollover, you should purchase the *Brand Positioning Study* at the right of your screen to see in more detail how your competitors' brand positioning performed, and what messages your competitors chose to use last year.

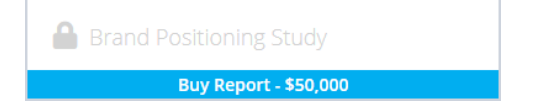

## **Advertising Plan Screen**

The Advertising Plan screen enables you to:

- **1.** Set your Advertising budget; and
- **2.** Allocate this budget across five possible media channels.

#### **Advertising Plan**

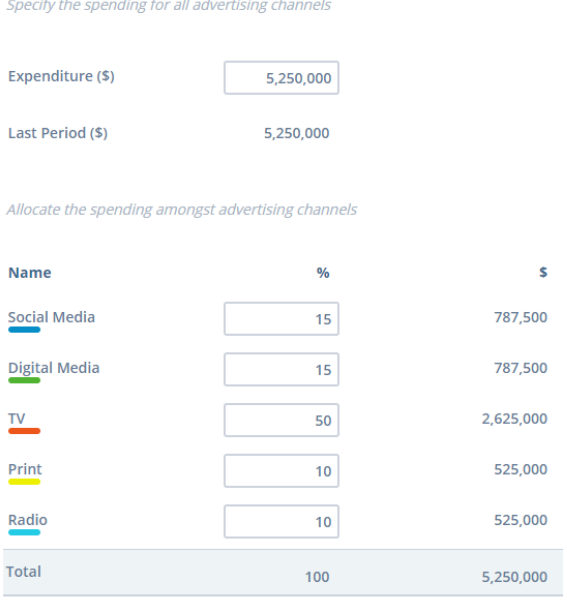

See *Media Viewing Habits* and *Advertising Reach* under Chapter 2 to learn how to determine an optimal advertising mix and how much to spend on each channel.

#### **SOCIAL MEDIA**

Social media platforms enable users to connect and share their stories with others.

These platforms provide companies with the ability to integrate paid advertisements within the user's news feed. Specific audience targeting can be achieved through user interests.

*Examples: Facebook, Instagram, Twitter.*

#### **DIGITAL MEDIA**

Advertising through Digital Media allows you to engage and reach potential customers through their devices. Methods such as paid advertising on search platforms, digital video and music streaming services.

*Examples: Google Ads, Youtube, Spotify.*

#### **TELEVISION**

Television (TV) advertising on cable and free-to-air broadcasts is still one of the most effective methods of reaching a large audience.

Live viewers do not have the ability to skip advertisements, so your promotional content is seen by the majority of the viewing audience.

#### **PRINT**

Print advertising covers promotional content featured in magazines, newspapers, direct mail and out of home advertising.

Print media covers a wide range of audiences including specialist technology and audio magazines.

#### **RADIO**

Radio is a traditional media channel which broadcasts content and advertisements over AM and FM radio frequencies, as well as live streaming and podcasts.

# **Year 2 New Decisions**

In addition to last year's decisions, **Advertising Media Mix** decisions are available from Year 2.

### **Advertising Media Mix Screens**

From Year 2, you can target your advertising spend in more detail. For instance, Digital Media can be split into Search, Display / Banner, Digital Video, Digital Audio, and Email. And the Digital Video sub-category can be targeted by genre: Reality, Drama, Documentary, News, Sports, and Comedy.

#### Digital Media - Digital Video

Allocate the spending amongst Digital Video channels

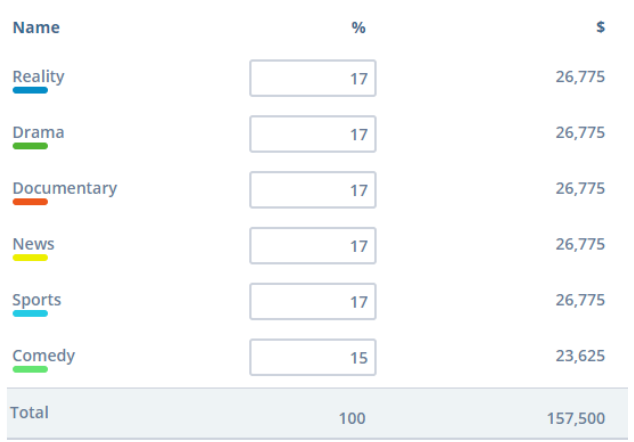

View the media research report at the right of each Advertising Media Mix decision screen to find more information about each of the choices, and the ideal allocation for the New and Repeat Customer segments.

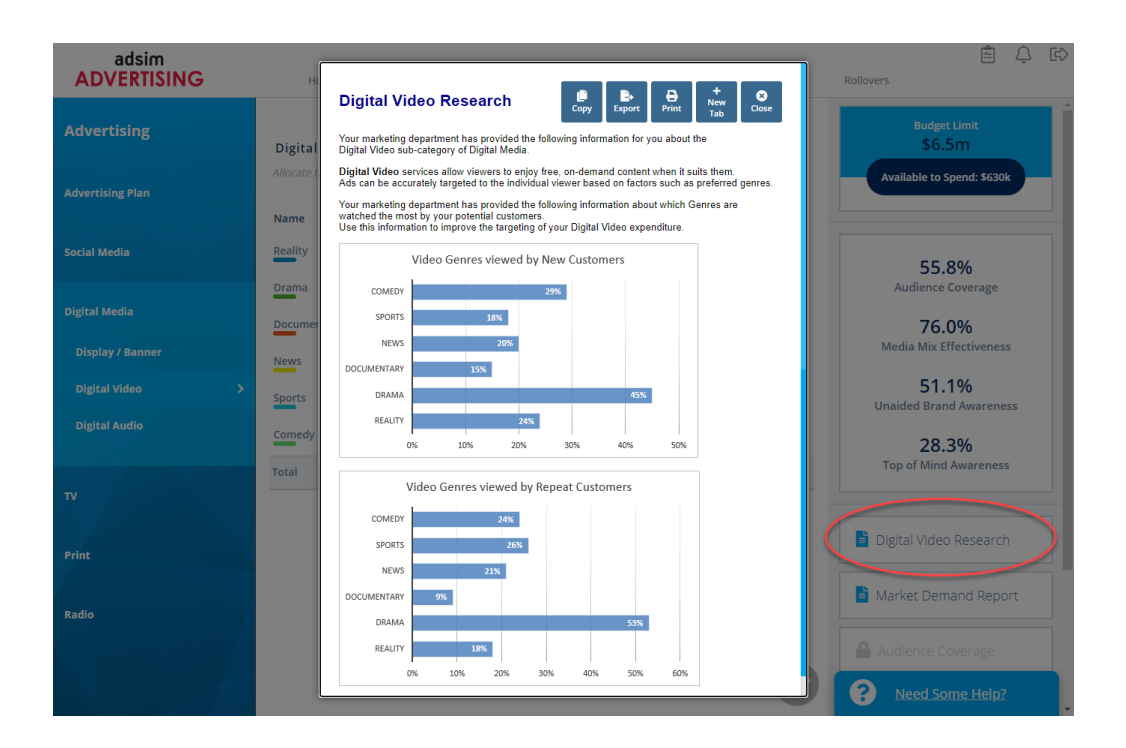

Remember to view the Market Demand report at the right of each screen to help you decide whether to bias your decisions towards the New or Repeat Customer segment.

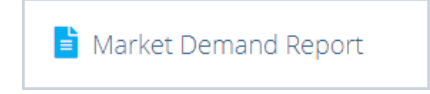

# **Year 3 New Decisions**

The Customer Relationship Management decisions are available in Year 3.

The CRM decisions help you track and build relationships with your customers and increase customer satisfaction which encourages customer retention.

Decide what type of CRM System, Warranty, Support, and Loyalty system to fund. Note that the most expensive CRM options are costly so you will have to decide how much budget to allocate to CRM vs Advertising.

You must choose ONE CRM option for each of:

- **CRM System:** these applications allow you to keep track of your customers and to contact them with appropriate follow up offers when they are most likely to be thinking about upgrading.
- **Warranty:** what length of warranty should you offer? 180 days, 12 months, 24 months, or 36 months?
- **Support:** will you just provide a basic user manual, or a premium customer support service?
- Loyalty: how can you engage your customers on an on-going basis to improve your relationship with them?

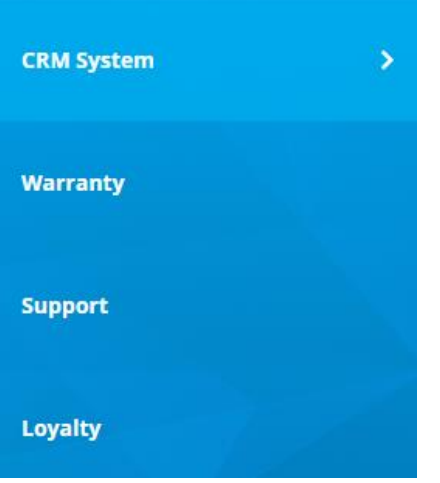

You will see these CRM categories at the left of the CRM screens:

Within each CRM screen, click on the option you want to choose, then click the Save button to save your choice.

#### **CRM System**

Select CRM System to use

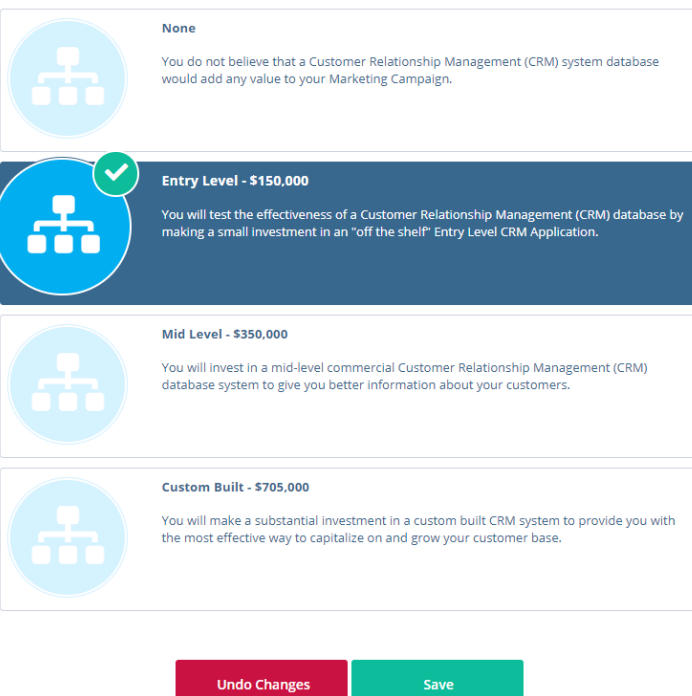

Purchase the *Market Survey of Customer Needs* Market Research report at the right hand side of your screen to find out which CRM options appeal the most to the New and Repeat Customer segments.

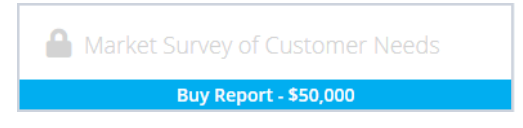

Your decisions will result in a CRM Rating. This is a rating from 1 to 100 on how well your chosen CRM options were perceived by your customers. You can see your CRM Rating and how it compares to the Industry Average Rating at the right of the CRM screens.

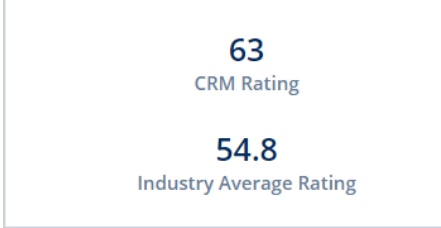

After the 3rd rollover, you should purchase the *CRM Communications Study* at the right of your screen to see in more detail how your competitors performed, and what options your competitors chose to use last year.

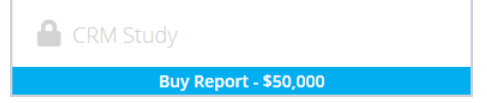

# **Year 5 New Decisions**

The Marketing Communication decisions are available in Year 5.

Choose from various types of Sales Promotion, Trade Promotion, Sponsorship, and Social Influencer initiatives to increase your exposure and attract new customers.

Note that the most expensive Marketing Communication options are costly so you will have to decide how much budget to allocate to Marketing Communications vs CRM and Advertising.

You must choose ONE Marketing Communication option for each of:

- **Sales Promotion:** choose an accessory to bundle with your Smartphones.
- **Trade Promotion:** these initiatives make your Smartphones more attractive to distributors and help with in-store placement and promotion.
- **Sponsorship:** choose an event or sport where you will be a prominent sponsor
- **Social Influencer:** choose the type of social influencers you want to work with

You will see these Marketing Communication categories at the left of the Marketing Communication screens:

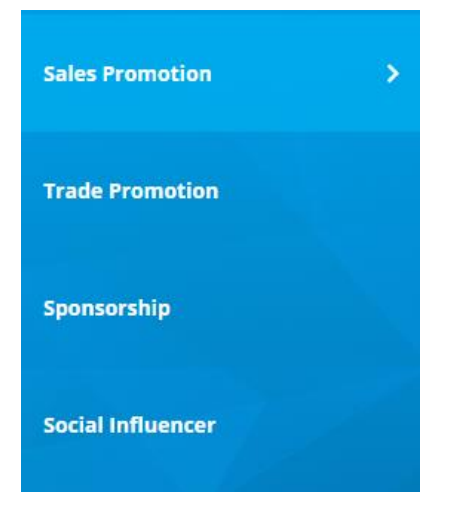

Within each Marketing Communication screen, click on the option you want to choose, then click the Save button to save your choice.

#### **Sales Promotion**

Select Sales Promotion to use

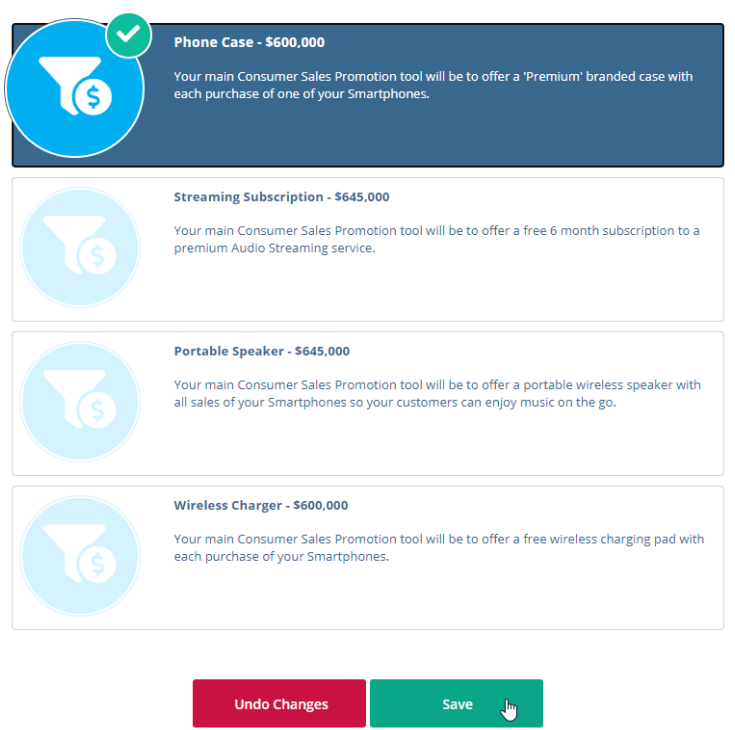

Purchase the *Market Survey of Customer Needs* Market Research report at the righthand side of your screen to find out which Marketing Communication options appeal the most to the New and Repeat Customer segments.

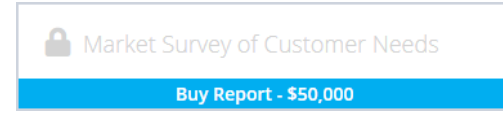

Your decisions will result in a Marketing Communication Rating. This is a rating from 1 to 100 on how well your chosen Marketing Communication options were perceived by your customers. You can see your Marketing Communication Rating and how it compares to the Industry Average Rating at the right of the decision screens.

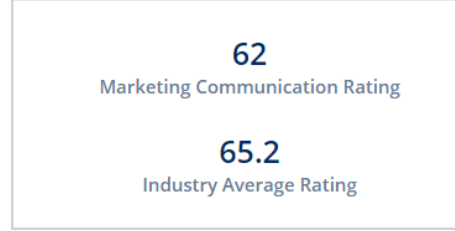

After the 5th rollover, you should purchase the *Marketing Communications Study* at the right of your screen to see in more detail how your competitors performed, and what options your competitors chose to use last year.

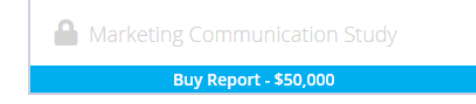

### CHAPTER 4

# **Reporting**

# **Report Shortcuts**

### **Company Home Page**

Your company's Home page features shortcuts to four key reports:

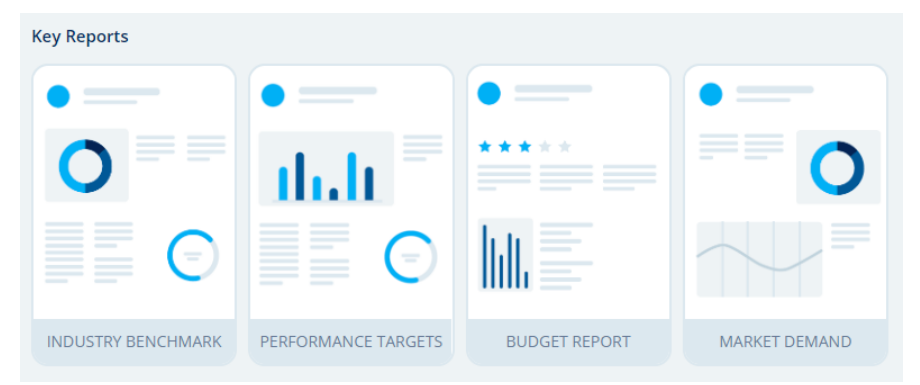

**Industry Benchmark:** Compare Sales, Marketing Expenses, and Marketing Contribution across all companies in your industry.

**Performance Targets:** This summarizes the Marketing Contribution for all companies in your industry and shows how you did against your secondary performance targets.

**Budget Report:** Shows how much budget you have in total this year, what you are currently spending it on, and how much left you still have available to spend.

**Market Demand:** Compare the market share and sales units for the New and Repeat customer segments for all companies in the industry.

# **Top-Right Icons**

At the top-right of the simulation interface there are two icons:

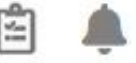

- **1. Saved Decisions:** Opens the *Current Saved Decisions* report so you can check all currently saved decisions. These are the decisions which will be processed at rollover.
- **2. Alerts & Notifications:** Brings back the initial login pop-up notifications which provides key results and information on making decisions for the year ahead.

## **Live Budget**

Click on the Live Budget widget at any time to view your *Budget Report*. This displays marketing budget, your current marketing expenses, how much budget you still have available, as well as a comparison with the budget from last year.

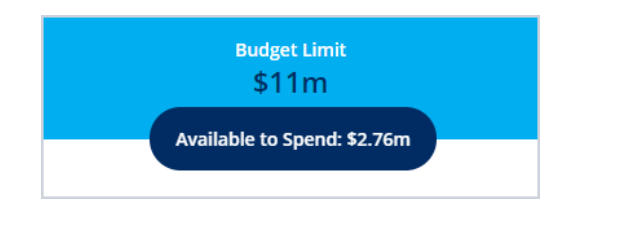

# **Reports Menu**

The Reports menu provides you with access to all of your company's reports. Once selected, the left-menu categorizes reports according to the headings below.

# **Key Reports**

**Industry Benchmark:** Compare Sales, Marketing Expenses, and Marketing Contribution across all companies in your industry.

**Performance Targets:** This summarizes the Marketing Contribution for all companies in your industry and shows how you did against your secondary performance targets.

**Budget Report:** Shows how much budget you have in total this year, what you are currently spending it on, and how much left you still have available to spend.

**Market Demand:** Compare the market share and sales units for the New and Repeat customer segments for all companies in the industry.

**Market Share:** A pie chart showing market share for all companies in the industry

**Segment Sales in Units:** A line chart showing the total size of each market segment over time.

**Multifirm Total Marketing Contribution:** A line chart showing the total marketing contribution for all companies in your industry over time.

**Multifirm Sales Revenue:** A line chart showing wholesale sales for all companies in your industry over time.

**Multifirm Total Marketing Contribution:** A line chart showing the total marketing contribution for all companies in your industry over time.

**Current Saved Decisions:** All of your currently saved decisions for the year ahead.

**Course Scoreboard:** See how your company ranks on TMC across your entire course (if enabled by your instructor).

# **Market Research**

All reports which your company has purchased are listed here, sorted by year. You can also view the free Media Research reports showing advertising reach and media viewing habits for all the media channels and sub-categories.

# **Search**

The search feature enables you to conduct a keyword search across all reports.